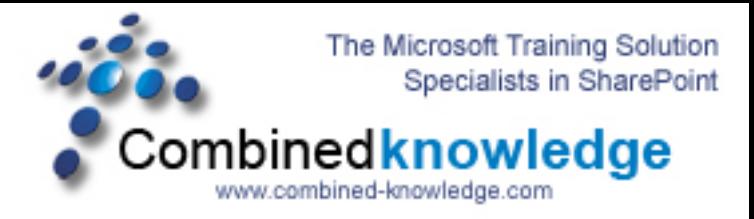

## **SharePoint 2003 to SharePoint Server 2007 RTM In Place Upgrade Demo**

**By Steve Smith, MVP SharePoint Portal Server, MCT Combined Knowledge www.combined-knowledge.com steve@combined-knowledge.com** 

*Time to complete – Depends on the amount of data in the Site Database but with very little data / small index and each SharePoint server having 700MB memory allocated it takes approx. 3 hours* 

This Demo works on Upgrading SharePoint Server 2003 SP2 to SharePoint Server 2007 Premium RTM. With 2 Network Load balanced Web Front end servers that are also Search servers and One Index / Job server.

If you are limited with memory on your Demo / Test PC then I would advise running the demo with only 1 WFE server and remove WFE2 from the 2003 Farm.

The first discussion here is that although this demo seems fairly straight forward it is because I have no customized code or  $3<sup>rd</sup>$  party web parts, or customized templates. All these things must be tested prior to upgrading your live environment.

I have been working for several months on upgrade testing in preparation for our Upgrade and Migration. I would strongly suggest that anyone who is serious about getting their upgrade right attend this 3 day training course in order to address all the design and technical issues that you will face in an Upgrade. For more information on this course go here:

http://www.combined-knowledge.com/Sharepoint%202007.htm#sharePoint2007

## http://www.mindsharp.com

The singular and most important point about an In Place Upgrade is that it is a one way upgrade. There is no going back once started except for a full restore to the previous backups on SharePoint 2003 and the farm will not be available again until the upgrade process is complete. You will need to take this into account and ensure you have a working backup of your 2003 environment. Also consider the time it will take for the databases to be upgraded, the more data you have the longer the upgrade will take.

Ok so on with the Upgrade :

This was my Environment for this Upgrade.

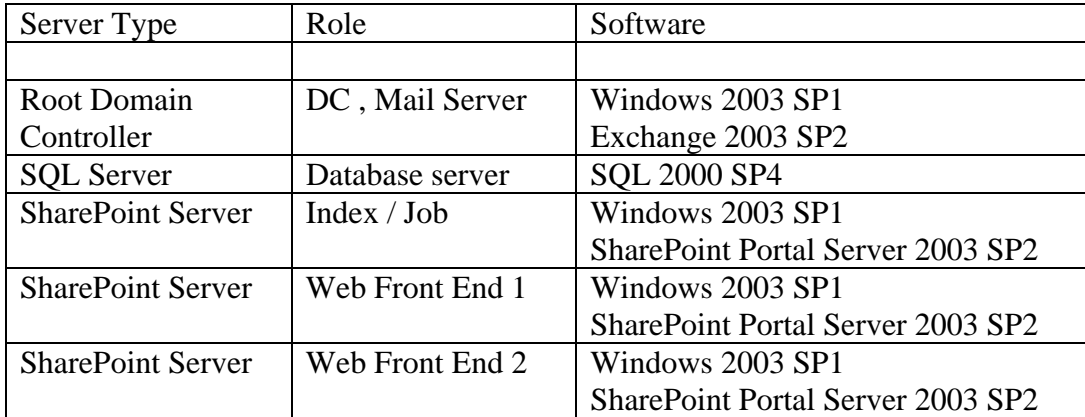

\*\* The two Web front end servers are configured with Network Load Balancing \*\*

- 1. Ensure your SharePoint 2003 farm is Service pack 2
- 2. Remove the network load balance service from both web front ends.
- 3. On all SharePoint 2003 servers install Microsoft .Net Framework 3.0
	- Download http://go.microsoft.com/fwlink/?LinkID=72322&clcid=0x409
- 4. On the front-end WFE1 server running Central Administration, install the Office SharePoint Server 2007 RTM build product from your local copy by clicking **setup.exe**.
- 5. Select **Yes, perform an automated in-place upgrade.**

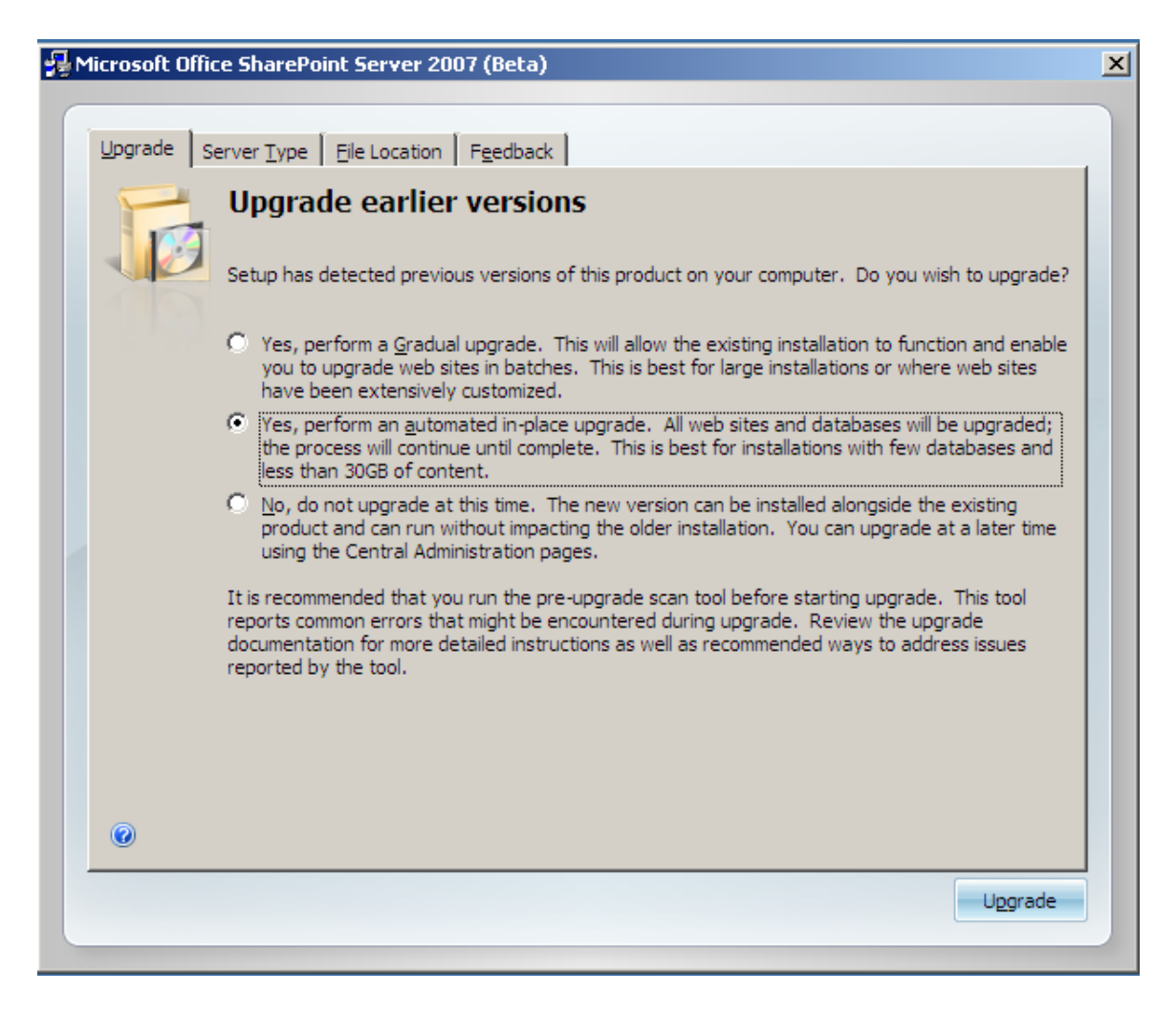

- 6. Select **Complete** from the **Server Type** Tab**.**
- 7. Click **Upgrade**
- 8. When Setup is complete, the screen displays a check box for starting the Post-Setup Configuration Wizard. Uncheck the box click close
- 9. Run Prescan. open a command window and navigate to the WSS directory <local drive>\Program files\Common files\Microsoft Shared\web server extensions\12\bin. Type the command:

**Prescan /c preupgradescanconfig.xml /all** 

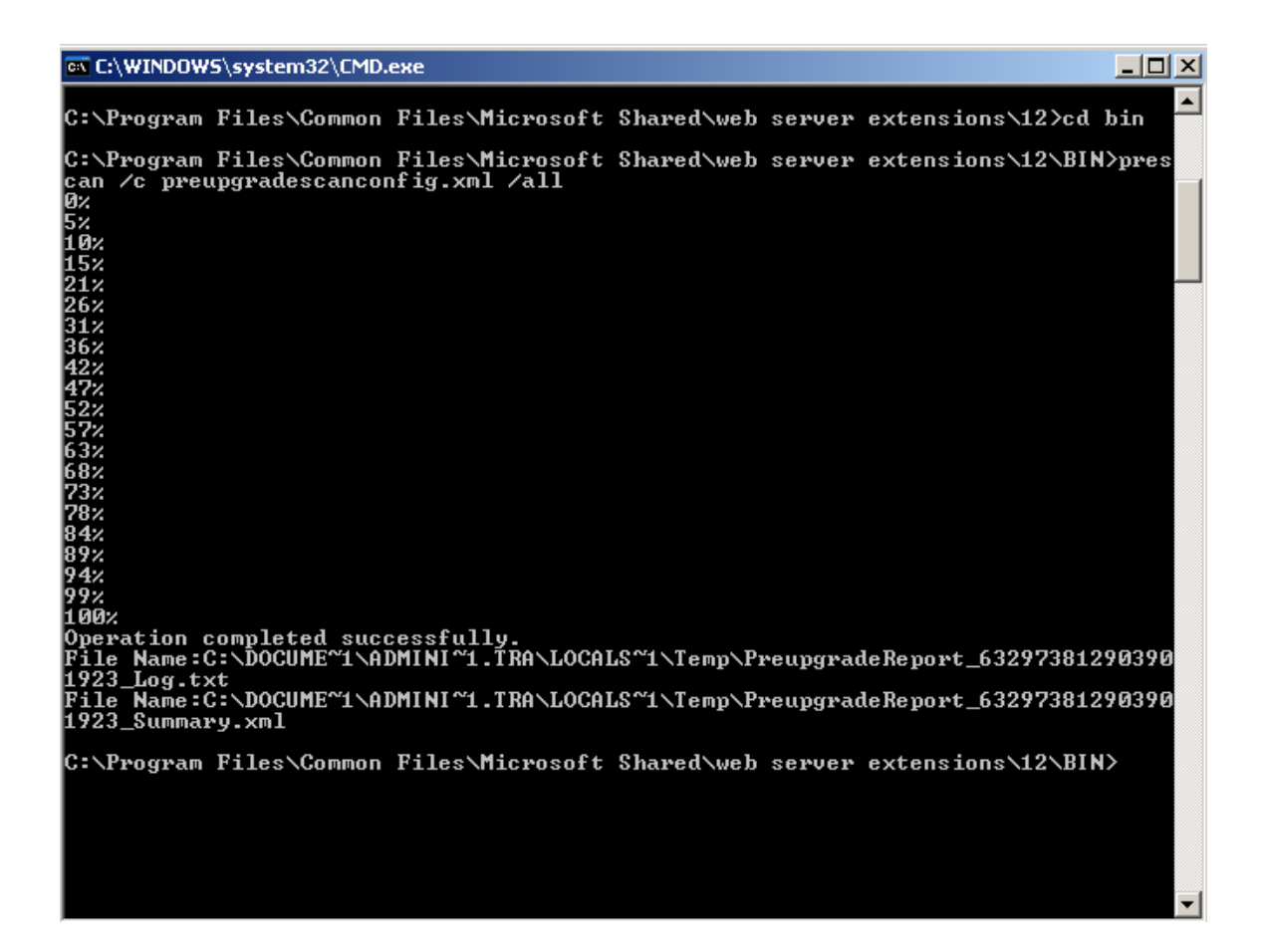

- 10. Run the SharePoint Products and Technologies Configuration Wizard.
- 11. A prompt will appear asking you to install the binaries on all the other servers in the farm.
- 12. Install the binaries at this time on the other servers in the farm Starting with the INDEX/JOB server FIRST then WFE2

 \*\*\*DO NOT\*\*\* run the configuration wizard , uncheck the box and close the screen.

## 13. Return to WFE1 and click ok to continue the configuration wizard.

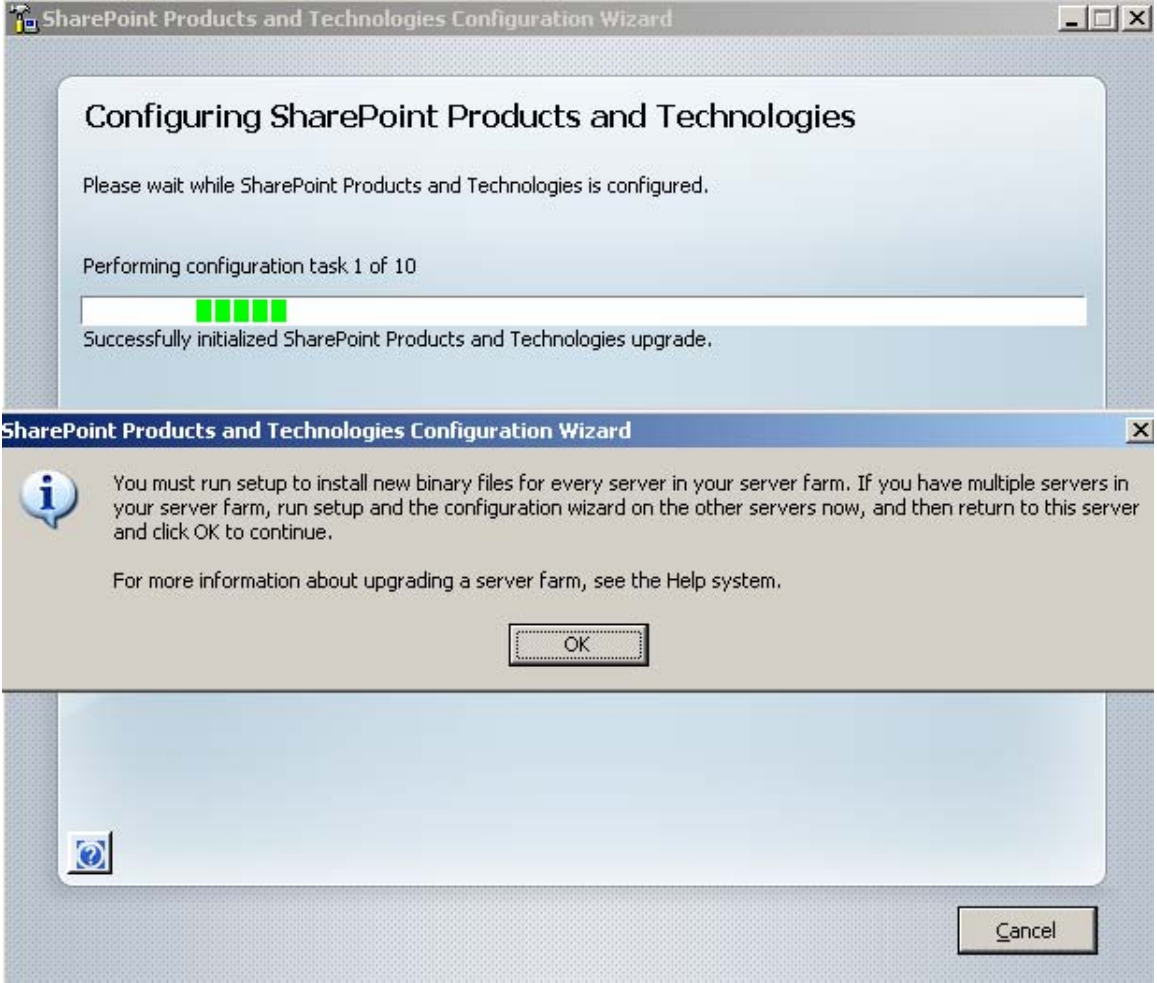

- 14. Once the wizard is complete DO NOT click Finish. Remain on the page
	- $**$  Tip  $**$  make a note of the db servername and config database name you will need the info later.

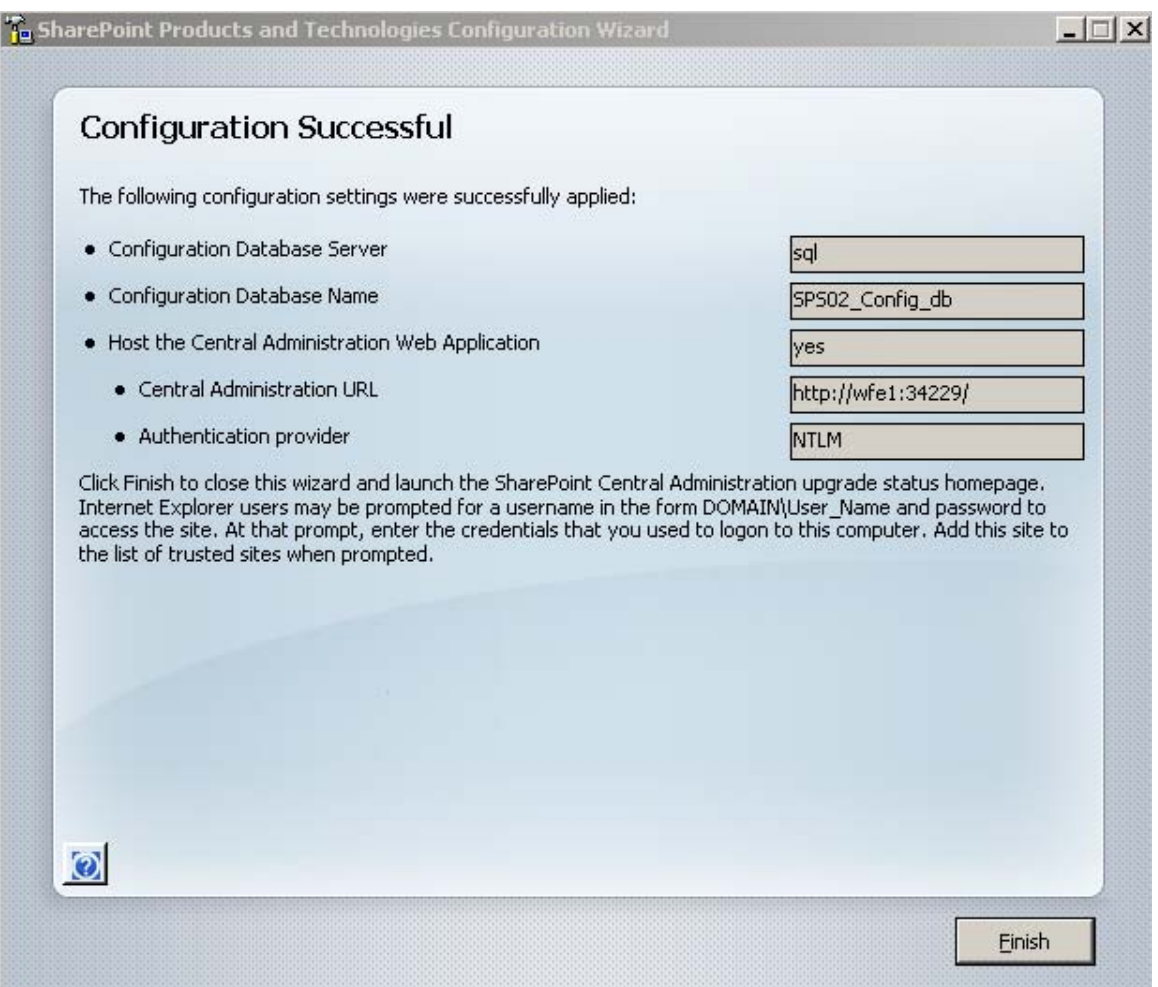

- 15. On the Index/Job Server and all further servers run the configuration Wizard using the command prompt and the following command.
	- Navigate to the WSS directory < local drive>\Program files\Common files\Microsoft Shared\web server extensions\12\bin.
	- psconfig -cmd configdb -connect -server <configDBserver> -database <configDBname> -user <username> -password <pw> -cmd installfeatures -cmd services -install -cmd secureresources -cmd upgrade –inplace V2V

EN C:\WINDOWS\system32\cmd.exe

C:\Program Files\Common Files\Microsoft Shared\web server extensions\12\BIN>psco<br>ofig -cmd configdb -connect -server sql -database SPS02\_Config\_db -user trainsby<br>dave\administrator -password password -cmd installfeatures -

 $\mathbb{Z}$   $\times$ 

Performing configuration task 1 of 8<br>Initializing SharePoint Products and Technologies upgrade...

Checking whether the pre-upgrade scan tool has been run.

Successfully initialized SharePoint Products and Technologies upgrade.

Performing configuration task 2 of 8<br>Initiating the upgrade sequence...

Successfully initiated the upgrade sequence.

Performing configuration task 3 of 8<br>Connecting to the configuration database...

This server will be disconnected from the current server farm and joined with the new server farm by using sql as the computer running SQL Server and SPS02\_Conf<br>ig\_db as the configuration database.

Successfully connected to the configuration database.

Performing configuration task 4 of 8<br>Securing the SharePoint resources...

Successfully secured resource 'HKEY\_LOCAL\_MACHINE\Software\Microsoft\Office Serv<br>er\12.0\LoadBalancerSettings' of type 'RegKey' by granting security group 'Local<br>Service' 'Read' permissions

Successfully secured resource 'C:\Program Files\Microsoft Office Servers\12.0\We<br>bServices\Root' of type 'Directory' by granting security group 'Users' 'Read, Ex<br>ecute' permissions .

Successfully secured resource 'HKEY\_LOCAL\_MACHINE\SYSTEM\CurrentControlSet\Servi<br>ces\USS' of type 'RegKey' by granting security group 'WSS\_ADMIN\_WPG' 'Full Contr<br>ol' permissions

Successfully secured resource 'HKEY\_LOCAL\_MACHINE\Software\Microsoft\Office Serv<br>er\12.0\LauncherSettings' of type 'RegKey' by granting security group 'LocalSyst<br>em' 'Read' permissions .

Successfully secured resource 'C:\Program Files\Microsoft Office Servers\12.0\'<br>of type 'Directory' by granting security group 'WSS\_WPG' 'Read, Execute' permis permiss ions

Successfully secured resource 'C:\Program Files\Microsoft Office Servers\12.0\We<br>bServices\Root' of type 'Directory' by granting security group 'NetworkService'<br>'Read, Execute' permissions .

Successfully secured resource 'HKEY\_LOCAL\_MACHINE\Software\Microsoft\Shared Tool<br>s\Web Server Extensions\12.0\WSS\Diagnostics' of type 'RegKey' by granting secur<br>ity group 'WSS\_WPG' 'Read, Write' permissions .

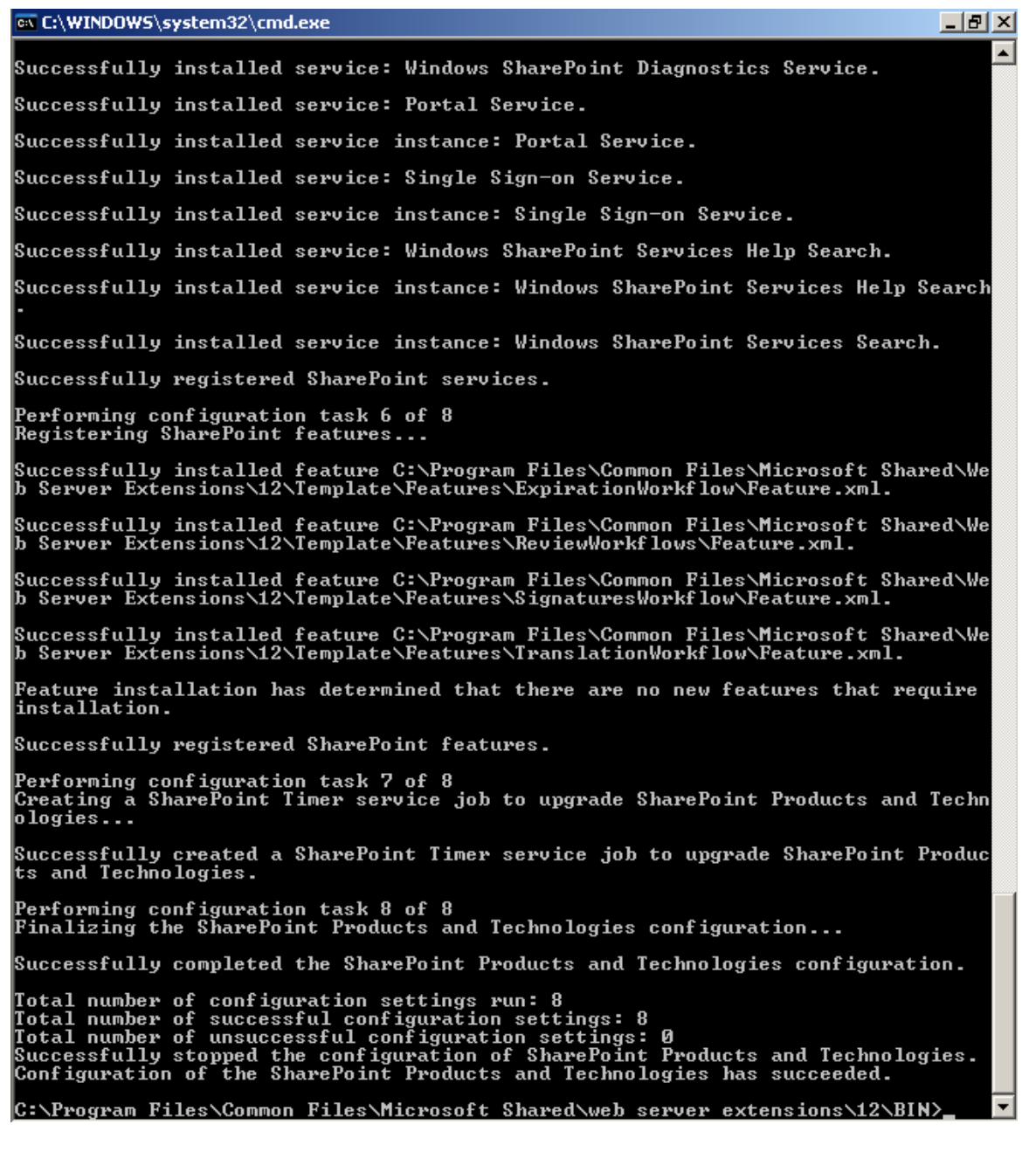

- 16. Repeat step 17 for WFE2.
- 17. Click Finish on WFE1 to launch central Admin
- 18. On the Upgrade Running page wait for the page to complete the process and you receive an upgrade succeeded message

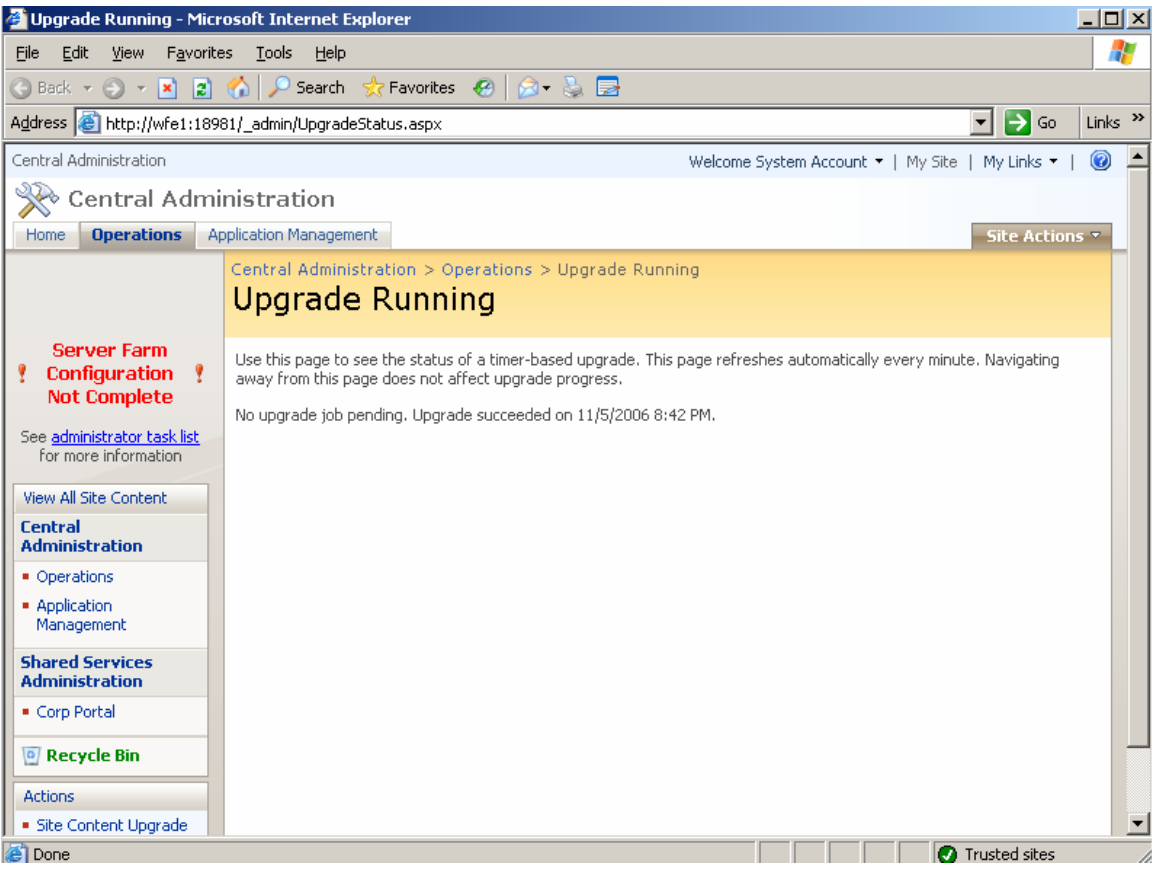

19. On the actions task on the quick launch bar click **Finalize Upgrade** and acknowledge the message and click **Complete Upgrade**

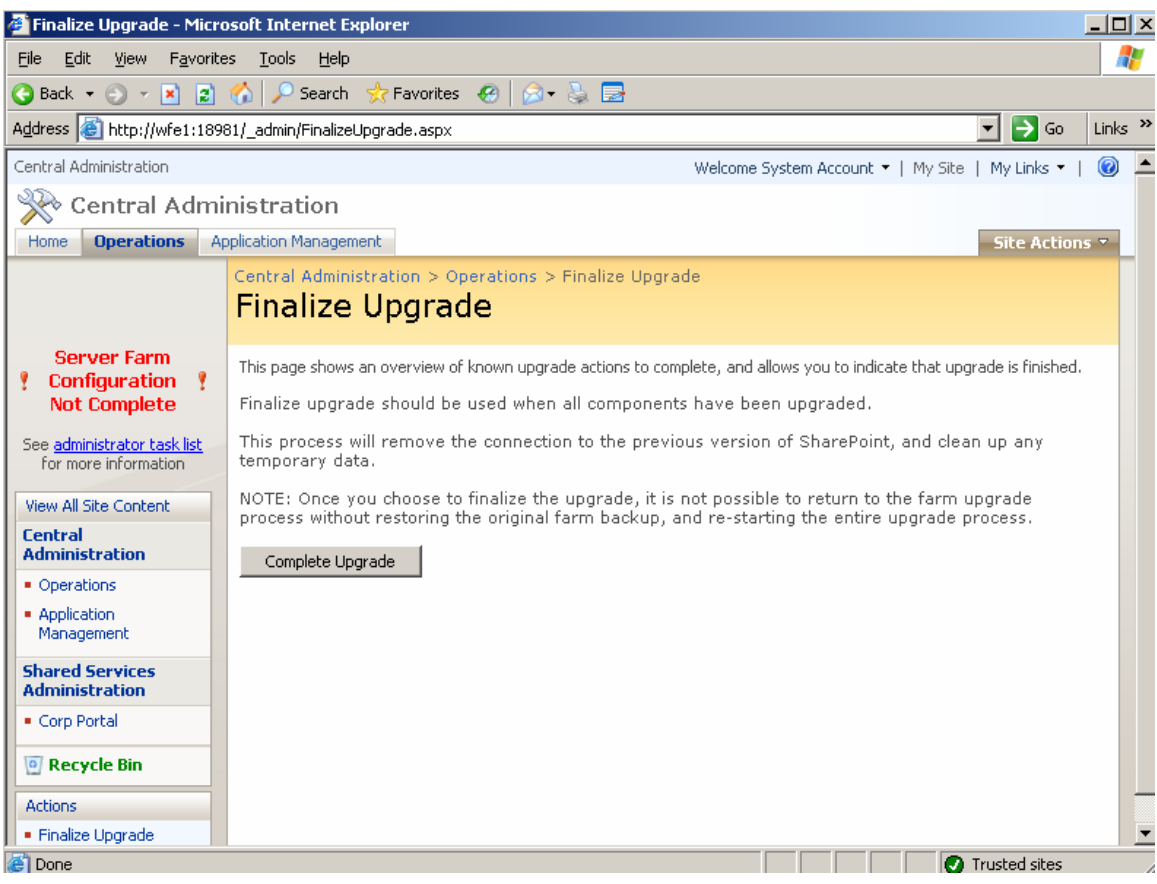

20. Click OK to complete the Finalize Upgrade process.

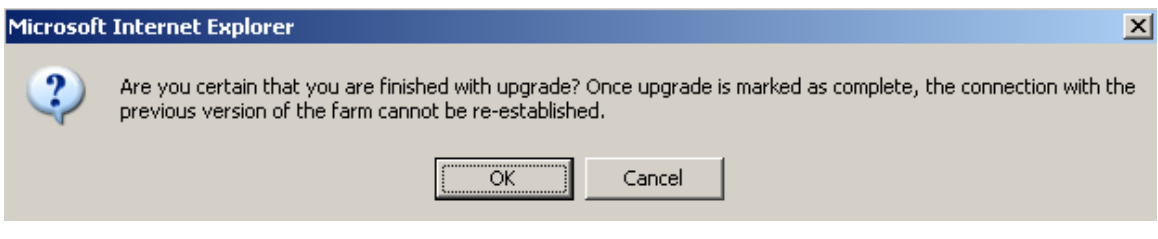

- 21. Re-create the Network Load balance on both WFE servers.
- 22. Test the Portal Upgrade by going to the Portal URL

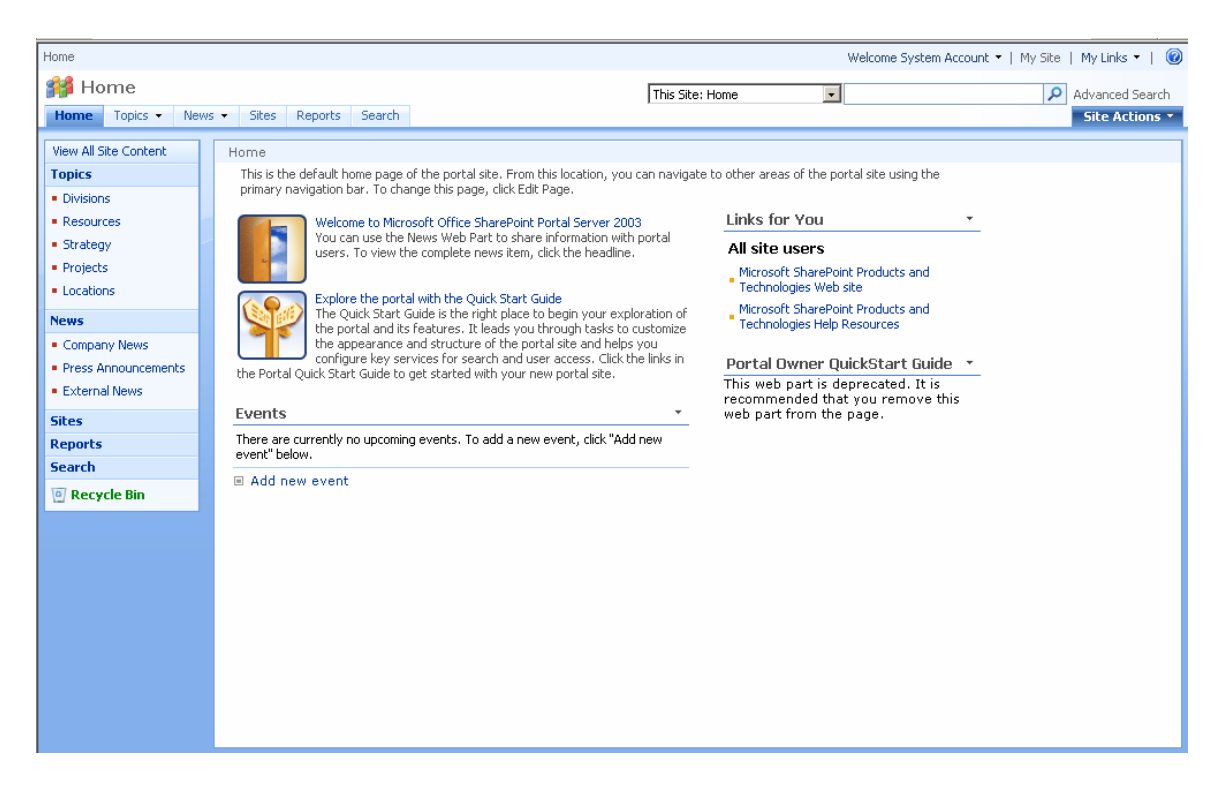

You should now have an Upgraded Farm on SharePoint 2007 RTM.

There are still tasks however that need to be completed in central Administration such as Search configuration, Indexing and more. I will deal with these issues in Part 2 of this demo white paper.

Your final task will be to decide what to do with any sites that have not been upgraded due to being customized from the Site Definition and any depreciated web parts.

Any comments are greatly appreciated for this white paper and I hope you found it useful.

## *Steve Smith*

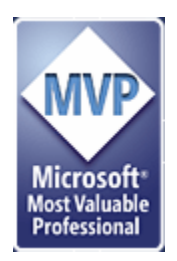

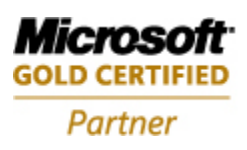

**Information Worker Solutions Advanced Infrastructure Solutions** 

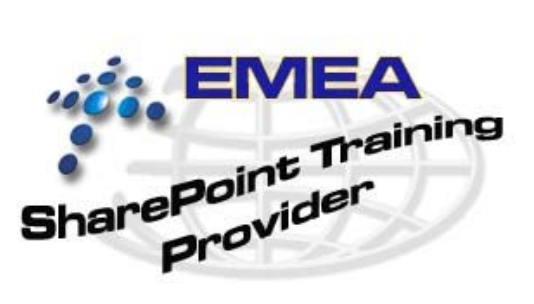